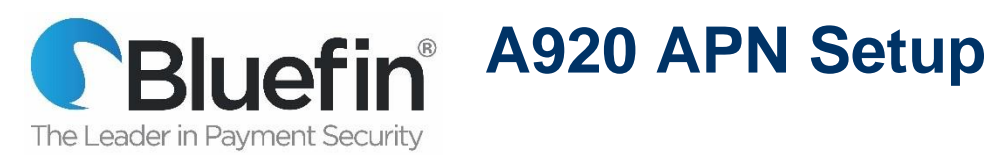

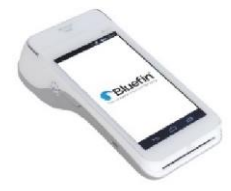

You can install a AT&T SIM card to run transactions with a cellular connection. Once the SIM has been obtained, the APN needs to be setup on the device, your local AT&T provider will give you this information to enter.

1. From the main screen select the "Settings" menu.

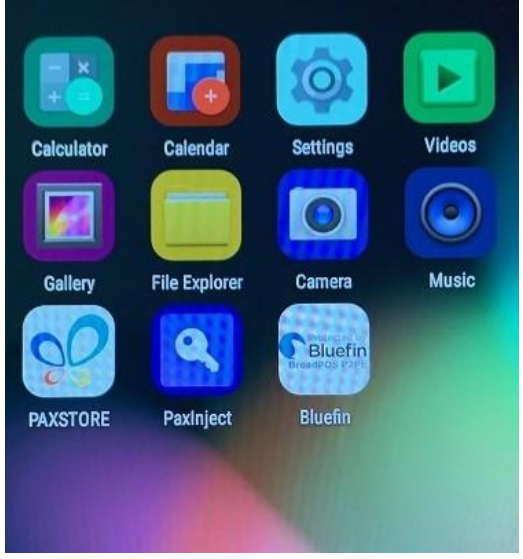

2. You'll be prompted to enter the password "9876" and enter.

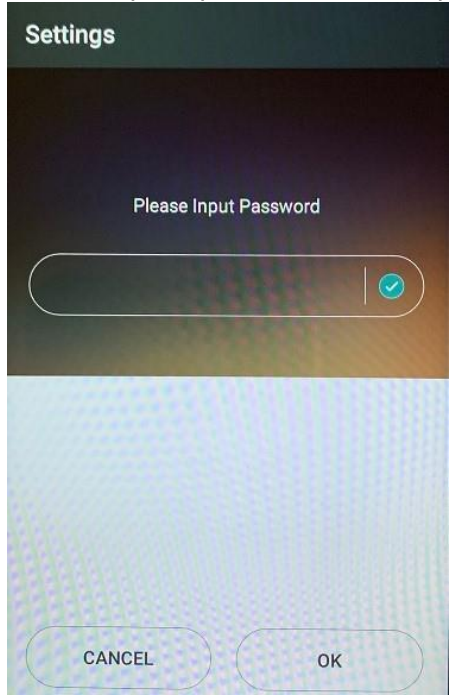

3. If you are not using one of the default APN settings included in the device, please disable the "Use Preferred APN". Select the "Access Point Names" option below that to enter in the APN as instructed by AT&T.

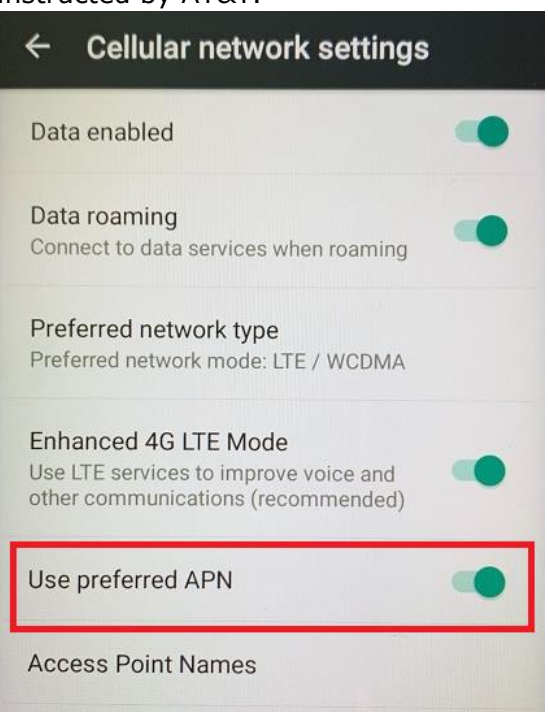

4. The APN data entry screen will appear.

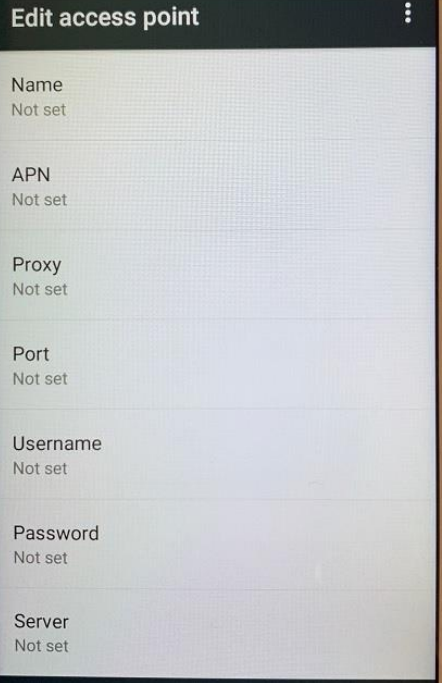

5. Enter the APN information given to you by AT&T. In this example we will use "M2M.COM.ATTZ". WARNING: Do not "guess", enter information exactly as AT&T provides or contact AT&T technical support for clarification.

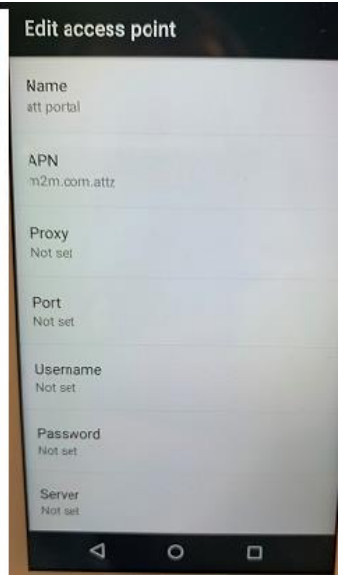

6. Once the APN information has been entered, SAVE and exit this screen, and reboot the device. You may see a screen indicating the device has recognized the new SIM. Simply click "Close" and launch the Bluefin application to begin processing transactions.

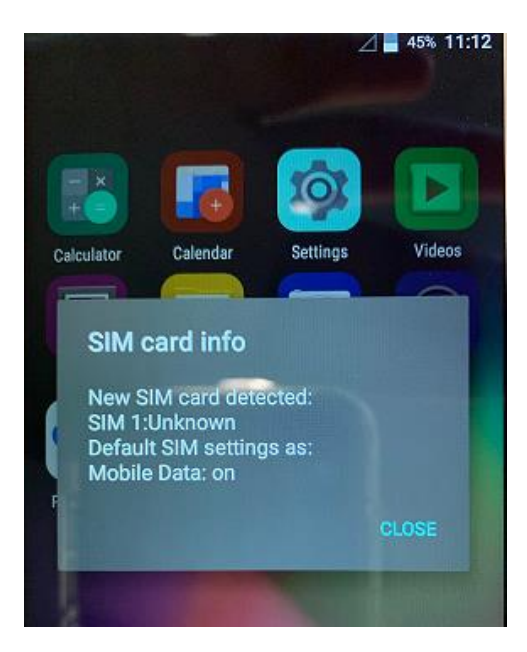

7. To launch the Bluefin application, just click its icon on the main menu.

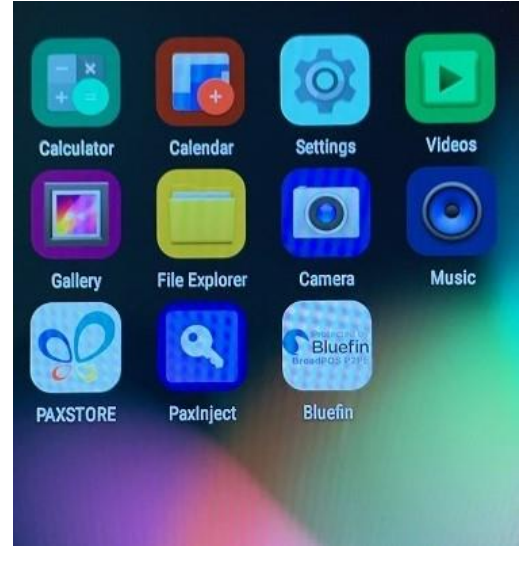